### **10 astuces pour Google Analytics**

Retour au sommaire de la lettre

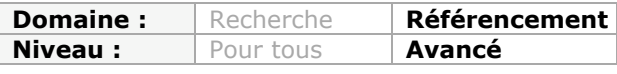

*Google Analytics est un outil gratuit de mesure d'audience, proposé par le moteur de recherche leader. S'il est possible d'utiliser cet outil de façon très basique, il dispose également de possibilités de configuration très complète. Nous en avons sélectionné dix qui vont vous permettre de mieux étudier la façon dont les internautes visitent votre site...*

Nous allons essayer dans cet article de vous présenter 10 astuces qui vous permettront de mieux comprendre le fonctionnement de Google Analytics et de vous faire entrevoir toutes les possibilités de cette application. S'il existe beaucoup de paramètres cachés dans Google Analytics, il en va de même avec les internautes qui visitent votre site : vous avez beaucoup d'enseignements à retenir de leur façon de visiter vos pages, de leurs attentes et souvent, de leurs légitimes déceptions. La plupart des tours de main qui sont présentés ici ne sont pas de notre invention. C'est donc une bonne occasion de faire le point sur les meilleures sources anglaises et françaises qui vous aideront à apprivoiser le monde passionnant des "metrics". Notez enfin que selon la fréquentation de votre site, les changements peuvent prendre entre 24 et 48 heures avant de devenir effectifs.

## *Exclure le trafic interne*

C'est la première chose à faire tant les statistiques de votre site web peuvent être complètement faussées si, d'aventure, vous passez beaucoup de temps sur vos pages. Si vous faites appel à des prestataires externes, pensez à les exclure eux aussi en utilisant, éventuellement, des plages d'adresses IP. Auquel cas, suivez cette procédure :

1. En face de la mention du profil de site web de votre choix, cliquez sur le lien **Modifier**.

- 2. Cliquez sur le lien **Ajouter un filtre**.
- 3. Définissez un nom pour votre filtre.

4. Dans la liste déroulante **Type de filtre**, sélectionnez l'option **Exclure le trafic d'une adresse IP spécifique**.

5. Saisissez l'adresse IP de votre choix en utilisant une expression rationnelle de ce type : 63\.212\.171\.

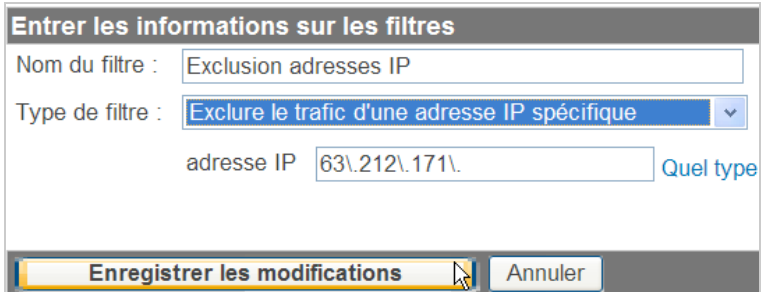

Afin de connaitre votre adresse IP externe, il est possible d'utiliser un service en ligne comme *What is My Ip Address* [\(http://whatismyipaddress.com/](http://whatismyipaddress.com/)).

Il se peut que vous possédiez un site de e-commerce et que les statistiques des visiteurs provenant de zones géographiques que vous ne couvrez pas, ne vous intéressent pas. Créez dans ce cas un filtre personnalisé d'exclusion en choisissant, dans la liste déroulante **Champ de filtrage,** cette option : **Pays de la transaction en ligne** ou **Pays des visiteurs**.

De manière similaire, il est possible que votre code Google Analytics ait été accidentellement copié. Selon un sain principe de "non contamination" des données, vous pouvez créer un filtre personnalisé en utilisant ces paramètres :

- Type de filtre : filtre personnalisé
- Inclure
- Champ de filtrage : Nom d'hôte
- Règle de filtrage : exemple\.fr|autre-nom-de-domaine\.fr

Gardez à l'esprit qu'un filtre est destructif. De fait, les données qui ont été écartées ne sont pas récupérables. Si vous n'êtes pas sûr de ce que vous faites, il est préférable de créer un second profil à partir du même site web et d'y attacher votre nouveau filtre. Cela vous laisse le temps de procéder à des tests approfondis avant d'appliquer votre filtre à votre profil principal.

## *Suivi des liens sortants, des fichiers téléchargés et des clics sur les liens de messagerie*

Le principe consiste à analyser le nombre de fois que les internautes ont cliqué sur un lien en particulier. En admettant que votre lien sortant est de ce type :

<p>Lien vers le site <a href=["http://abondance.com">Abondance</a>](http://abondance.com">Abondance</a)

Vous devrez utiliser ce type de syntaxe :

<p>Lien vers le site <a href=["http://www.abondance.com"](http://www.abondance.com) onClick="javascript: pageTracker.\_trackPageview('/sortant/abondance.com');"> Abondance</a>

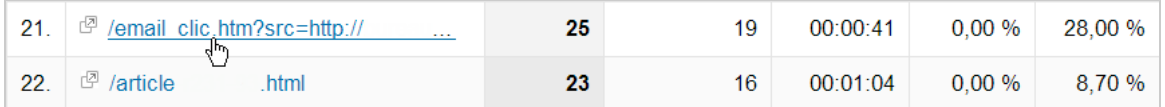

Afin d'enregistrer un clic sur un lien vers le fichier exemple.fr/pdf/doc.pdf et le classer comme une page vue pour /telechargement/doc, la syntaxe à utiliser sera celle-ci :

<a href="[http://www.exemple.fr/pdf/doc.pdf"](http://www.exemple.fr/pdf/doc.pdf) onClick="javascript: pageTracker.\_trackPageview('/telechargement/doc'); ">

Afin de suivre les clics sur les adresses e-mail, la syntaxe à utiliser est celle-ci :

<a onclick="javascript:pageTracker.\_trackPageview('/email\_clic.htm?src='+RefPage());" target="\_blank" href=["mailto:exemple@exemple.fr">exemple@exemple.fr</a>](mailto:exemple@exemple.fr">exemple@exemple.fr</a)

Ces rapports seront visibles en développant les rubriques **Contenu** et **Pages les plus consultées**.

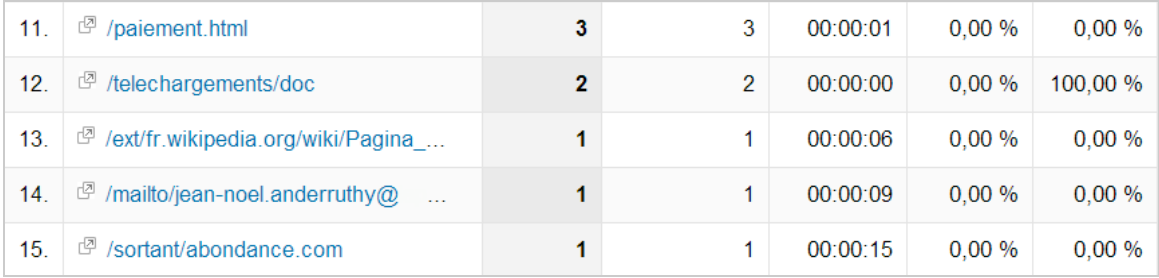

Un des problèmes soulevés par ces différentes techniques est que vous devez modifier manuellement chacun des liens qui sont présents sur votre site. Il est donc plus efficace [d'utiliser un script dont le fonctionnement est expliqué sur cette page : http://www.advanced](http://www.advancedweb-metrics.com/blog/2008/06/08/updated-tracking-script-for-gajs)web-metrics.com/blog/2008/06/08/updated-tracking-script-for-gajs. Le fichier Javascript est téléchargeable à partir de cette page<http://www.advanced-web-metrics.com/blog/ga-scripts> en cliquant sur le lien **Combined tracking script.** Il suffit de le placer sur votre serveur puis de faire appel à ce fichier en modifiant le code Google Analytics. L'emplacement de votre code a de l'importance (entre les balises <head et </head>). De plus, il faut faire un appel vers le fichier juste après la balise <br/>body> :

```
script type="text/javascript">
var gaJsHost = (("https:" == document.location.protocol) ? "https://ssl." : "http://www.");
document.write(unescape("%3Cscript src='" + gaJsHost + "google-analytics.com/ga.js'
type='text/javascript'%3E%3C/script%3E"));
</script>
<script type="text/javascript">
var pageTracker = gat. getTracker("UA-xxxxxxx-X");
</script>
<script type="text/javascript">
pageTracker._trackPageview();
</script>
<script src="/script/addLinkerEvents-ga.js" type="text/javascript">
</script>
</head>
<body onLoad="addLinkerEvents()">
```
Trois répertoires virtuels vont être créés : */ext/*, */downloads/*, */mailto/* pour, respectivement, les liens externes, les fichiers téléchargés et les clics vers les liens de messagerie. Bien entendu, vous pouvez les modifier à votre convenance... Éditez ce fichier de script afin de le personnaliser :

- var extTrack = : contient la liste des sites qui ne doivent pas être traités comme des liens sortants. Il suffit de les remplacer par la liste de vos noms de domaine ;

- var extDoc = : contient la liste des extensions de fichiers à télécharger. Vous pouvez la personnaliser comme bon vous semble.

### *Suivi du trafic hors connexion*

Le principe de cette fonctionnalité est de vous permettre d'identifier les liens qui pointent vers votre site et qui proviennent, par exemple, d'une newsletter. En admettant que l'adresse URL de destination est celle-ci : [http://www.monsite.fr/page.html,](http://www.monsite.fr/page.html) le lien que vous allez utiliser pourra ressembler à celui-ci :

[http://www.monsite.fr/page.html?utm\\_campaign=campagne1&utm\\_medium=newsletterl&ut](http://www.monsite.fr/page.html?utm_campaign=campagne1&utm_medium=newsletterl&ut) m\_source=exemple.

Les principaux paramètres utilisés sont les suivants :

- utm\_campaign= nom de la campagne (campagne 1) ;

- utm\_medium= support de la campagne (une newsletter) ;
- utm\_source= source de la campagne (le nom du site qui envoie la newsletter).

Un paramètre supplémentaire peut être utilisé afin de vous permettre de distinguer les différents types de contenus (pour une même annonce) : utm\_content.

Il est donc possible de décliner une même variable de différentes façons :

- utm\_content=10%-reduction-offert
- utm\_content=livraison-offerte
- utm\_content=menu-haut
- utm\_content=lien-image

En utilisant les variables utm\_source et utm\_content, vous pouvez ainsi mesurer l'efficacité d'une variante d'annonce par rapport à une autre mais toujours au sein d'une même campagne ou à partir d'une même source.

Un outil Google Analytics permet de vous faciliter la tâche de génération des URL "intelligentes" : [http://www.google.com/support/analytics/bin/answer.py?hl=en&answer=55578.](http://www.google.com/support/analytics/bin/answer.py?hl=en&answer=55578)

Remplissez les champs visibles puis cliquez sur le bouton **Generate URL**. Nous obtenons ce type d'adresse à rallonge :

[http://www.monsite.fr/?utm\\_source=google&utm\\_medium=newsletter&utm\\_term=chaussure](http://www.monsite.fr/?utm_source=google&utm_medium=newsletter&utm_term=chaussure) &utm\_content=texte&utm\_campaign=chaussures-en-promo.

La plupart du temps, l'URL ne sera pas visible mais, dans le cas contraire, n'hésitez pas à utiliser un service comme Tinyurl afin de la rendre un peu plus "User Friendly". Si vous avez créé une fiche Local Business avec Google

(<http://maps.google.fr/local/add?hl=fr>), vous allez vous apercevoir que cette source est regroupée dans la liste des moteurs de recherche sous l'appellation Google Maps sans distinction de provenance... Pour ceux qui ont oublié à quoi cela ressemble dans les pages de résultats, testez les requêtes suivantes : informatique nantes ou restaurant paris.

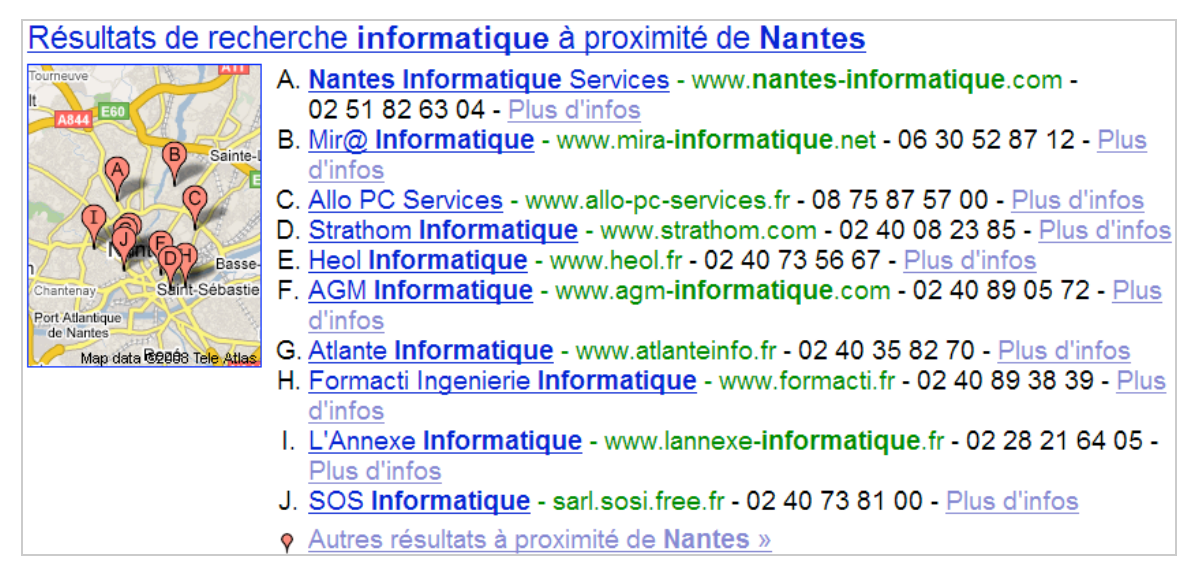

De fait, il est intéressant de savoir exactement combien d'internautes ont cliqué sur votre fiche avant d'atterrir sur votre site.

1. Accédez au *Local Business Center* puis modifiez la fiche signalétique de votre société en cliquant sur le lien **Éditer.**

2. Utilisez ensuite ce type d'adresse URL :

[http://www.exemple.fr/?utm\\_source=google&utm\\_medium=organic&utm\\_campaign=local](http://www.exemple.fr/?utm_source=google&utm_medium=organic&utm_campaign=local) en lieu et place du lien classique vers votre site.

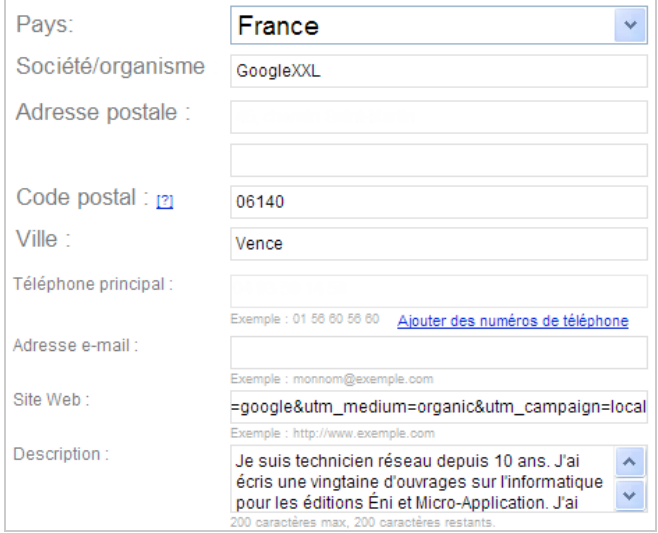

Vous pourrez tester la validité de vos changements en accédant à votre fiche puis en cliquant sur le lien **Modifier**.

Par la suite, accédez à vos rapports Google Analytics puis développez les rubriques **Sources de trafic** et **Campagnes**.

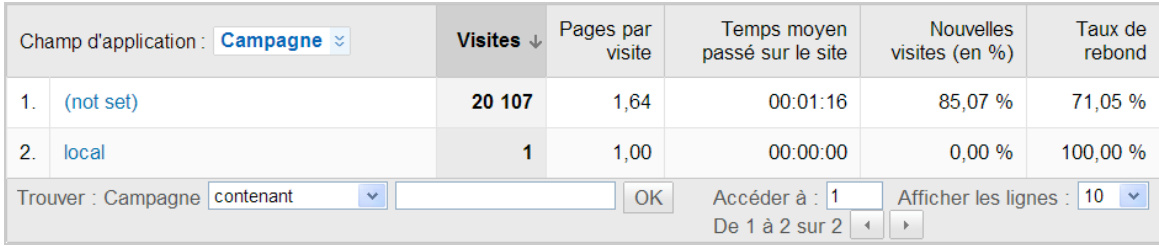

# *Suivi des clics sur les boutons de navigation*

Le principe est en apparence très similaire à ce que nous venons d'expliquer : vous souhaitez savoir le nombre de clics qui ont été effectué sur tel ou tel bouton de navigation. Le réflexe de départ est d'utiliser les codes des campagnes pour effectuer ce suivi. Oui, mais dans ce cas vous allez perdre toutes les informations qui ont été stockées auparavant et notamment, l'origine de vos visiteurs. Il existe une méthode plus simple... En imaginant que vous ayez un bouton qui renvoie à la page d'accueil de votre site, il vous suffit d'utiliser cette syntaxe de lien : [http://www.exemple.fr/index.html?ref=logo.](http://www.exemple.fr/index.html?ref=logo) De la même manière, un bouton de navigation renvoyant vers une page particulière de votre site, comportera ce type de lien : [http://www.exemple.fr/astuce-analytics.html?ref=astuces.](http://www.exemple.fr/astuce-analytics.html?ref=astuces)

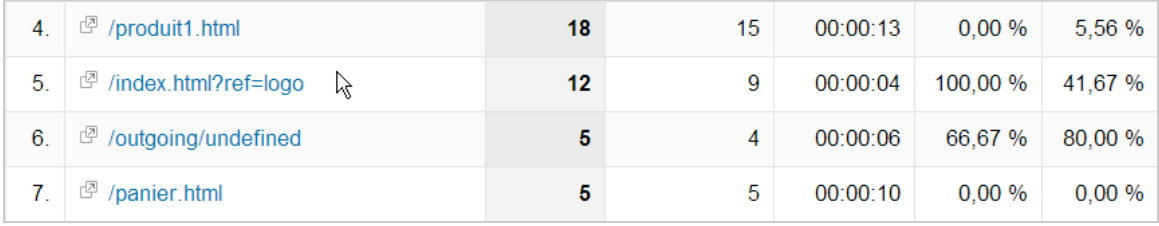

Remarquez que l'on utilise le paramètre "ref" qui nous permet, par la suite, d'opérer des tris rapides.

1. Développez les rubriques **Contenu** puis **Pages les plus consultées**.

2. Dans la liste déroulante **Trouver : Page**, sélectionnez l'option **Contenant** puis saisissez cette expression : **ref.**

# *Afficher les URL complètes de vos référents*

Rien de plus frustrant que d'afficher la page des sites référents et de voir que de nombreux forums ont fait des liens vers votre site sans savoir exactement de quelles pages ils proviennent exactement. De fait, vous avez souvent ce genre de mystérieuses indications : /forums/viewtopic.php ou forums/showthread.php...

Il existe deux méthodes dont la plus simple est de créer un filtre avancé dans Google Analytics avec les informations suivantes :

- Nom du filtre : URL complète
- Type de filtre : Filtre personnalisé
- Avancé
- Champ A -> Extraire A : Référence (.\*)
- Champ B -> Extraire B : -
- Sortie vers -> Constructeur : Valeurs personnalisées \$A1
- Champ A obligatoire : Oui
- Champ B obligatoire : Non
- Remplacer le champ de sortie : Oui
- Respect de la casse : Non

Assignez le filtre que vous venez de créer au profil existant de votre site ou créez pour l'occasion un nouveau profil.

### **© Abondance.com - Lettre "Recherche & Référencement" #100 - Janvier 2009**

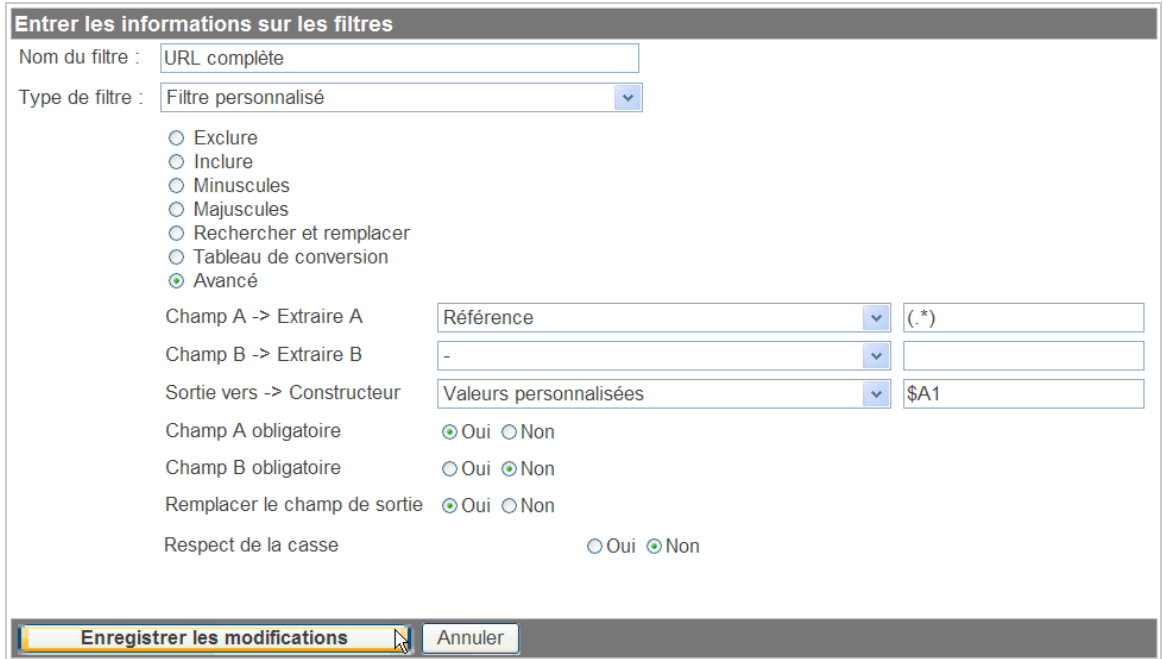

# *Quelle part représente le trafic de Google Suggest ?*

[Comme l'explique très bien le site Wagablog \(http://www.wagablog.com/2008/04/sur-quelles](http://www.wagablog.com/2008/04/sur-quellespages-de-resultats-de-recherche-vos-visiteurs-vous-trouvent-ils/48)pages-de-resultats-de-recherche-vos-visiteurs-vous-trouvent-ils/48), il existe beaucoup d'avantages à récupérer l'URL complète des référents... 1. À partir de votre tableau de bord Google Analytics, cliquez sur **Visiteurs - Valeurs personnalisées**.

2. Dans la liste déroulante **Trouver : Valeur personnalisée**, saisissez l'option **Contenant**.

Afin d'afficher le trafic provenant de Google Suggest, utilisez cette expression : google.fr/search(?=.\*&oq)(?!.\*(&oq=\$|&oq=&)) Sur notre blog, cela représente à peu près 7% des visites. Et vous ?

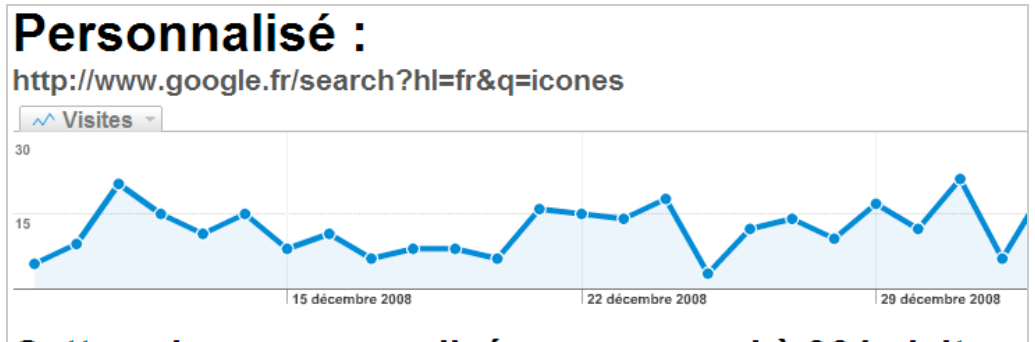

# Cette valeur personnalisée correspond à 364 visites.

# *Quel est le ranking de vos pages ?*

En reprenant l'exemple précédent, nous pouvons ensuite construire une requête qui, par exemple, va nous permettre de connaître quelles sont les visites qui ont été envoyées par la seconde page des résultats de Google. Si nous saisissons n'importe quelle requête dans le moteur puis accédons à la page 2, l'adresse URL qui s'affichera sera celle-ci : <http://www.google.fr/search?hl=fr&q=test&start=10.>

La principale difficulté est que si un internaute retourne sur la page n°1 à partir d'une des pages suivantes, le paramètre qui s'inscrira sera alors celui-ci : &start=0.

Pour afficher donc les URL de la seconde page de Google, on utilisera alors cette expression : google.fr(.\*)start=1(?!.\*100)

Voici un autre exemple de requête vous permettant d'afficher les pages 2 et 3 des résultats : google.fr(.\*)start=(1|2)(?!.\*(1|2)00).

Il existe une autre solution qui consiste à créer un filtre dédié et dont le fonctionnement est [expliqué sur le site d'André Sholten \(http://andrescholten.nl/index.php/seo-rankings-meten](http://andrescholten.nl/index.php/seo-rankings-metenmet-google-analytics)met-google-analytics). Après avoir défini un nom pour votre nouveau filtre, utilisez ces paramètres :

- Type de filtre : Filtre personnalisé
- Avancé
- Champ A -> Extraire A : Référence  $(\frac{?}{%})q=(\frac{8}{*})$
- Champ B -> Extraire B : Référence (\?|&)(start|b|first)=([^&]\*)
- Sortie vers -> Constructeur : Valeurs personnalisées \$A2 (page: \$B2)
- Champ A obligatoire : Oui
- Champ B obligatoire : Non
- Remplacer le champ de sortie : Oui
- Respect de la casse : Non

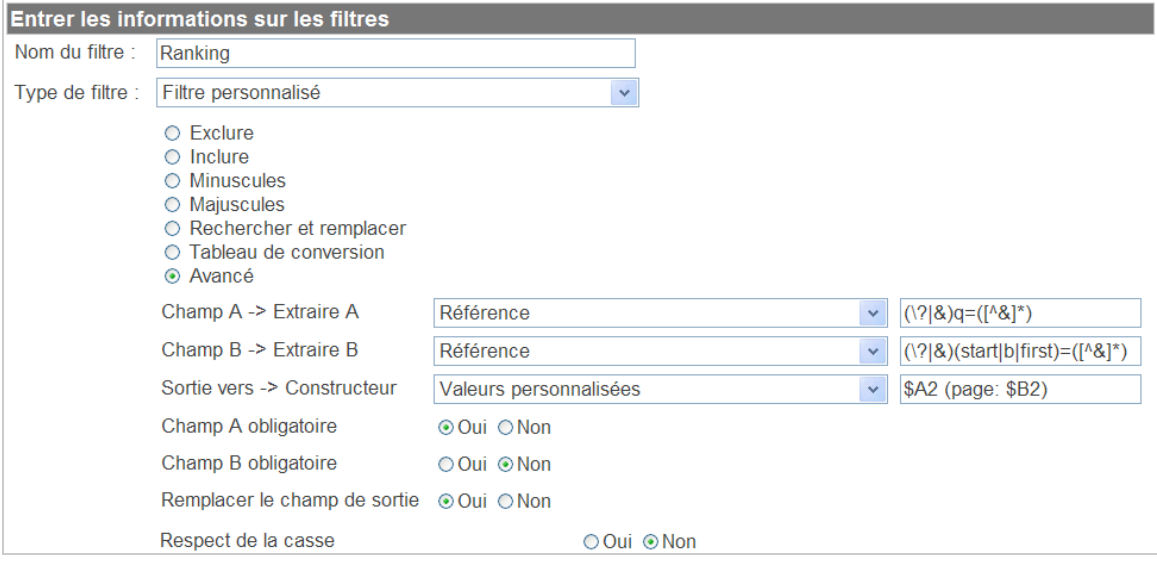

Cette astuce vous permet d'afficher rapidement les requêtes sur lesquelles vous possédez une certaine marge de progression. Il suffit de développer les rubriques **Visiteurs** et **Valeurs personnalisées**. Si vous êtes en première page, aucune indication de numérotation ne sera visible.

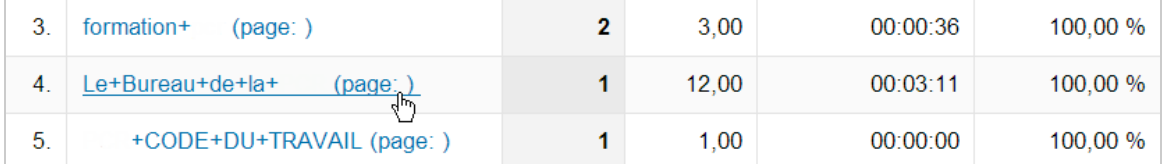

La valeur 20 signifie que le lien vers votre site apparaît en page 3, la valeur 40 pour la page 5 et ainsi de suite... Pour Yahoo! et Live Search, ces indications seront visibles : 21, 41 (au lieu de 20 et 40). Afin de n'afficher que les mots-clés figurant en page 2, utilisez le filtre de contenu suivant :  $\qquad$ (page:  $\d{2,3}\$ ).

## *Filtrer le trafic en provenance des mobiles*

Il est intéressant d'utiliser les filtres pour mettre en évidence un certain type de données comme le trafic provenant des mobiles. Pour cela, nous allons créer un profil de site puis créer un filtre dédié.

1. À partir de votre tableau de bord Google Analytics, cliquez sur le lien **Ajouter un nouveau profil** puis cochez le bouton radio **Ajouter un profil pour un domaine existant**.

- 2. Sélectionnez le nom de domaine voulu puis définissez un nom pour ce profil.
- 3. Cliquez sur le bouton **Terminer**.
- 4. Accédez à ce profil de site web puis cliquez sur le lien **Ajouter un filtre**.
- 5. Définissez un nom pour votre filtre. Par exemple, "*Trafic mobile*".
- 6. Indiquez les paramètres suivants :
- Type de filtre : Filtre personnalisé
- Inclure
- Champ de filtrage : Plate-forme du système d'exploitation du visiteur
- Règle de filtrage : iPhone|iPod|PalmOS|Playstation Portable|Playstation 3|Nintendo

Wii|SymbianOS|android

- Respect de la casse : Non

Bien entendu, ce même type de résultat peut être obenu *via* la segmentation avancée mais un filtre offre, dans ce cas, un confort d'utilisation plus important...

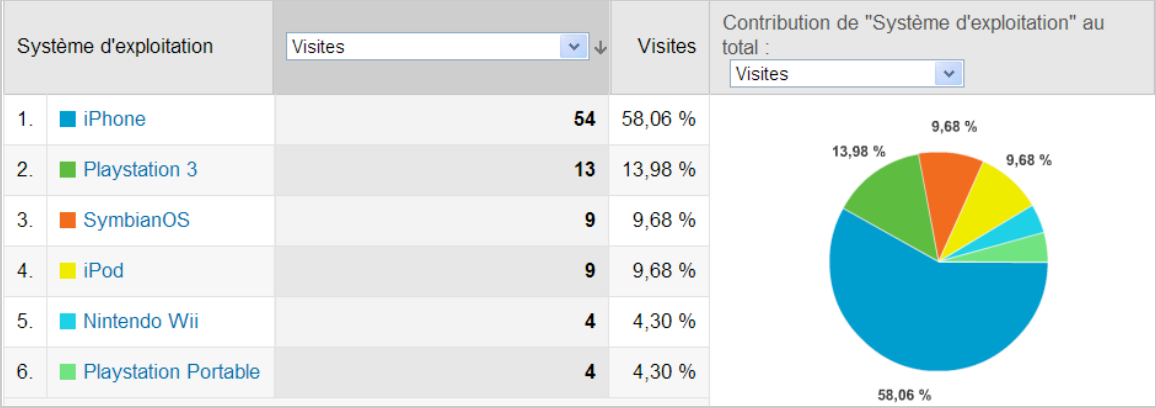

Si vous souhaitez utiliser un segment avancé, suivez cette procédure :

1. Affichez le rapport du site web voulu.

2. Cliquez sur les liens **Segments avancés** et **Créer un segment personnalisé**.

3. Développez les rubriques **Dimensions** et **Systèmes**.

4. Glissez la dimension **Système d'exploitation** dans l'emplacement **Dimension ou indicateur.**

5. Dans la liste déroulante **Condition**, sélectionnez cette option : **Correspond à l'expression rationnelle**.

6. Dans la zone de texte **Valeur,** copiez ces valeurs : iPhone|iPod|PalmOS|Playstation Portable|Playstation 3|Nintendo Wii|SymbianOS|android

7. Cliquez sur le bouton **Tester le segment**.

### **© Abondance.com - Lettre "Recherche & Référencement" #100 - Janvier 2009**

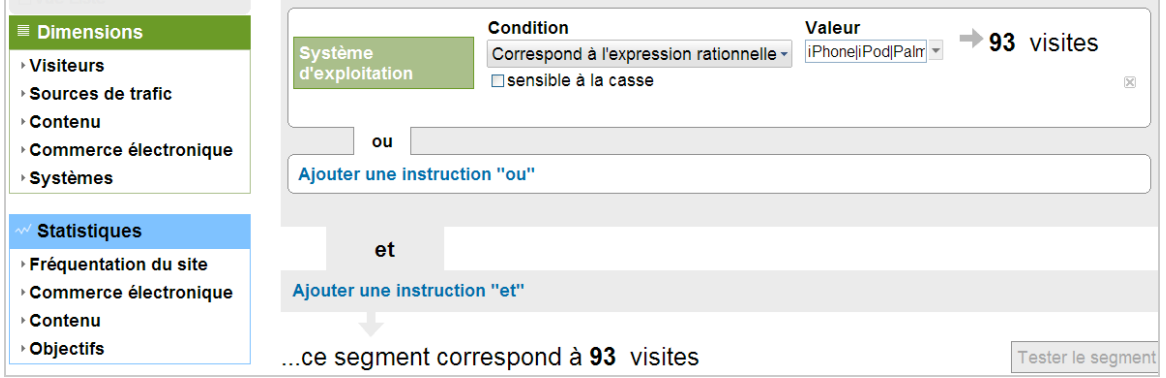

8. Indiquez un nom pour votre segment puis cliquez sur le bouton **Créer un segment**. 9. Cliquez maintenant sur le lien **Tableau de bord** puis, dans la liste déroulante **Toutes les visites**, cliquez sur le bouton fléché.

10. Cochez la case correspondant à votre segment personnalisé puis cliquez sur **Appliquer.** Vous obtiendrez un comparatif entre l'ensemble des visites sur votre site et celles provenant des mobiles.

## *Afficher les mots-clés AdWords*

Le principe de cette astuce est expliqué sur le site web d'Ambient and Transparent [\(http://www.e-nor.com/blog/index.php/web-analytics/ppc-keywords-filter-for-google](http://www.e-nor.com/blog/index.php/web-analytics/ppc-keywords-filter-for-googleanalytics)analytics). Il est possible d'afficher les mots-clés saisis par les internautes dans le cadre de vos campagnes AdWords. Les informations visibles dans vos rapports utiliseront cette syntaxe : "nom de la campagne" - (mot-clé saisi). Nous allons pour cela créer deux filtres que nous appliqueront uniquement à un profil dédié. Cela va nous permettre d'identifier les requêtes saisies par les internautes puis de réutiliser ces informations pour peaufiner la liste des mots-clés en valeur exacte ou à exclure.

- 1. Cliquez sur les liens **Gestionnaire de filtres** et **Ajouter un filtre**.
- 2. Définissez ce premier filtre :
- Nom du filtre : PPC Mots-clés1
- Type de filtre : filtre personnalisé
- Inclure
- Champ de filtrage : Support de la campagne
- Règle de filtrage : cpc|ppc
- Respect de la casse : Non

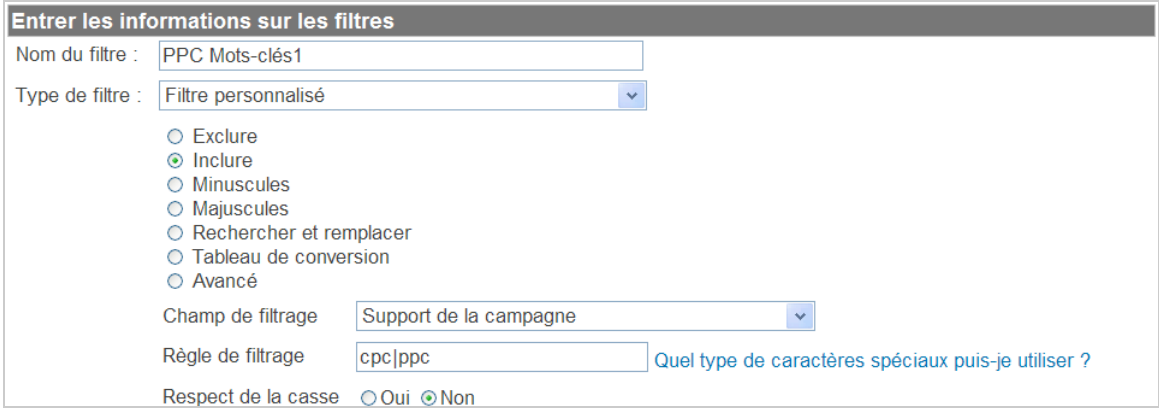

Ce filtre permet de n'extraire que les données qui concernent le trafic payant : PPC (pour Pay-Per-Click, "Paiement par clic" sans limitation de budget) ou CPC (pour Cost-Per-Click, "Coût par clic").

Enregistrez les modifications sans, pour l'instant, attribuer ce filtre à un de vos profils de site web.

- 3. Créez ensuite ce second filtre :
- Nom du filtre : PPC Mots-clés2
- Type de filtre : filtre personnalisé
- Avancé
- Champ A -> Extraire A : Référence  $(\frac{2}{8}(q)p|qu)$  ( $(\frac{8}{8})$ )
- Champ B -> Extraire B : Terme de la campagne (.\*)
- Sortie vers -> Constructeur : Terme de la campagne \$B1 (\$A3)
- Champ A obligatoire : Oui
- Champ B obligatoire : Oui
- Remplacer le champ de sortie : Oui
- Respect de la casse : Non

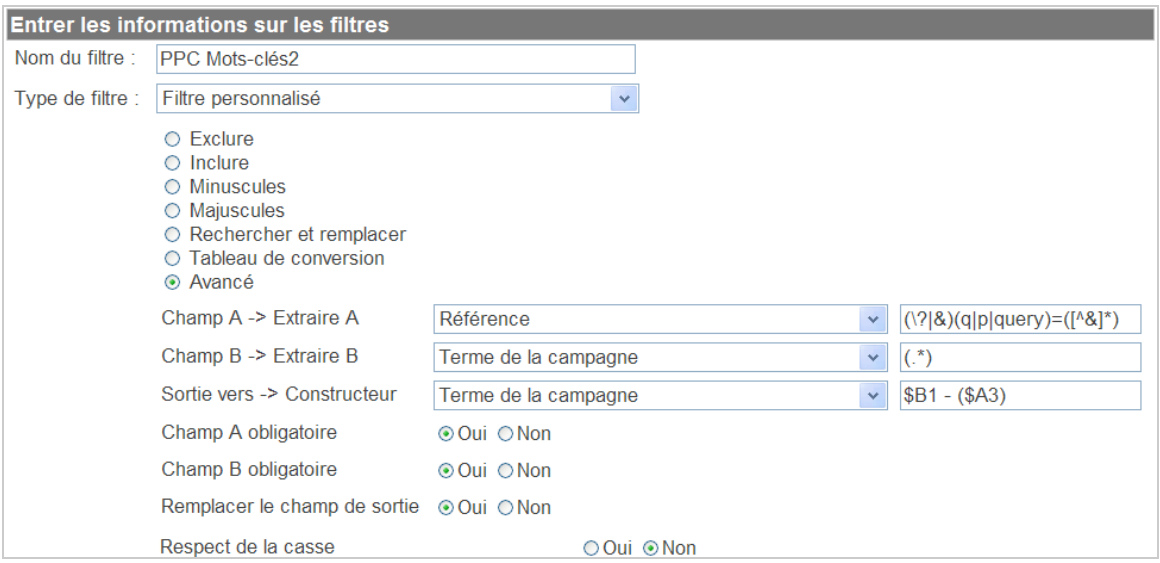

Ce filtre utilise une expression régulière pour extraite le ou les mots-clés qui ont été saisis et l'ajouter au mot-clé de ciblage correspondant.

4. Enregistrez ce filtre.

5. Créez enfin un nouveau profil de site Web nommé "*PPC Mots-clés*" (à partir du site de domaine existant) puis appliquez vos deux filtres à ce profil de site web.

Les rapports seront visibles en cliquant sur **Sources de trafic - Mots-clés - Avec les liens commerciaux**. La syntaxe des liens sera celle-ci : avec "nom de la campagne", ("mot-clé saisi").

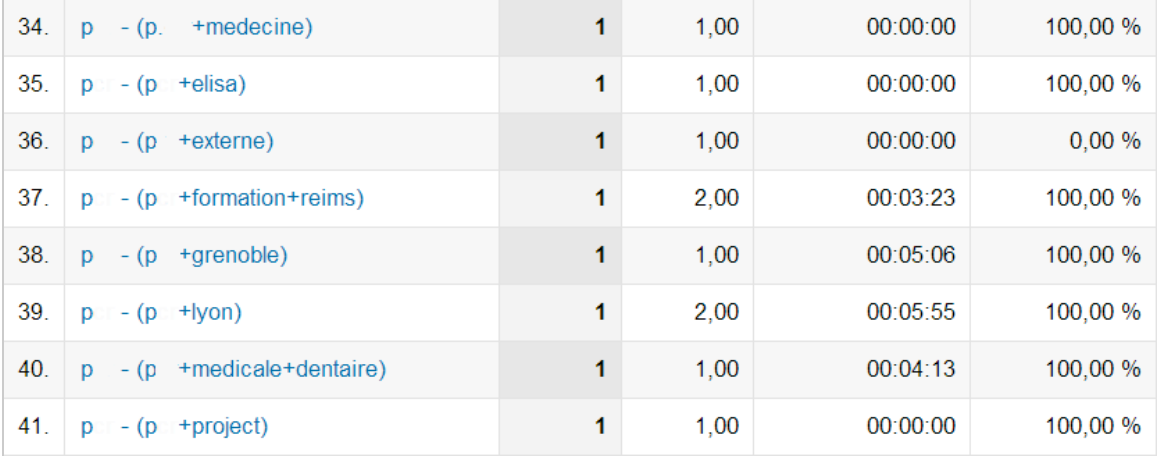

L'intérêt est évident : vous pouvez vous servir des expressions saisies par les internautes lors des campagnes AdWords pour peaufiner le contenu de vos pages web. En bref, vous utilisez les informations liées au référencement payant pour améliorer votre référencement naturel.

## *Personnaliser la liste des moteurs de recherche*

Dans Google Analytics, beaucoup de sites référents sont, en fait, des moteurs de recherche. Nous obtenons, par exemple, dans la liste des sites référents, ce type d'indications : search.free.fr, mozbot.fr, google.ca, etc.

Le souci est que nous ne pouvons pas, dans ce cas, afficher les mots-clés qui ont été saisis par ces sites et qui ont permis une visite. Nous avons vu que vous pouviez, après avoir récupéré l'URL complète des référents, filtrer les valeurs personnalisées en fonction du moteur de recherche voulu (Par exemple, **Valeur personnalisée - Contenant** - mozbot ou search.free.fr).

La question est maintenant de savoir comment afficher facilement les mots-clés qui ont été saisis et donc d'ajouter Free ou Mozbot dans la liste des moteurs de recherche.

En simplifiant quelque peu, l'adresse URL qui s'inscrit quand vous lancez une recherche à partir de Mozbot est celle-ci : [http://www.mozbot.fr/search?q=test.](http://www.mozbot.fr/search?q=test) De fait, le paramètre de recherche à récupérer sera celui-ci : **q**. Nous pouvons donc ajouter ce moteur de recherche à notre liste en modifiant le code Google Analytics :

<script type="text/javascript"> var gaJsHost = (("https:" == document.location.protocol) ? ["https://ssl](https://ssl)." : ["http://ww](http://www)w."); document.write(unescape("%3Cscript src='" + gaJsHost + "google-analytics.com/ga.js' type='text/javascript'%3E%3C/script%3E")); </script> <script type="text/javascript"> var pageTracker = \_gat.\_getTracker("UA-xxxxxx-X"); pageTracker.\_addOrganic("mozbot","q"); pageTracker.\_initData(); pageTracker.\_trackPageview(); </script>

En imaginant que vous souhaitiez effectuer le suivi des visites provenant de Google Images, vous utiliserez ce code : pageTracker.\_addOrganic("images.google", "prev");

Fort heureusement, il existe de nombreux sites qui proposent un script préétabli d'un nombre considérable de moteurs de recherche. Par exemple, téléchargez le Javascript à partir de cette adresse : [http://www.antezeta.com/j/gase.js.](http://www.antezeta.com/j/gase.js) Placez-le sur votre serveur puis faites un appel vers ce fichier en utilisant ce type de code :

```
<script type="text/javascript">
var gaJsHost = (("https:" == document.location.protocol) ? "https://ssl." : "http://www.");
document.write(unescape("%3Cscript src='" + gaJsHost + "google-analytics.com/ga.js'
type='text/javascript'%3E%3C/script%3E"));
</script>
<script type="text/javascript">
var pageTracker = _gat._getTracker("UA-xxxxxx-X");
</script>
<script src="/script/gase.js" type="text/javascript"></script>
<script type="text/javascript">
pageTracker._trackPageview();
</script>
```
### **© Abondance.com - Lettre "Recherche & Référencement" #100 - Janvier 2009**

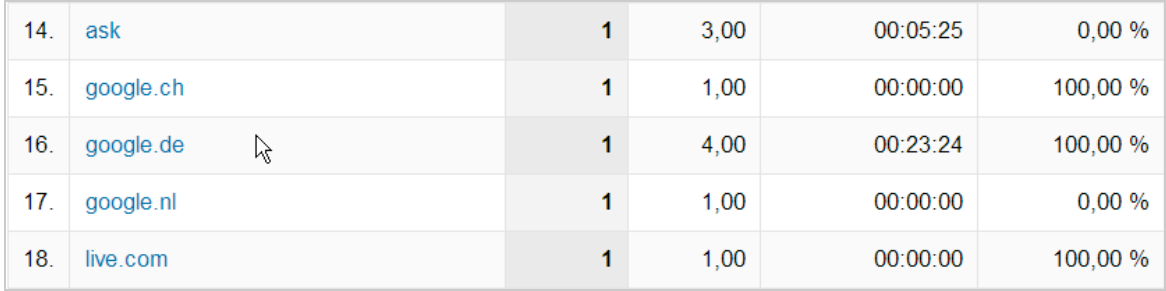

La liste des moteurs qui sont référencés est accessible à partir de cette page : [http://www.antezeta.com/blog/search-engine-list.](http://www.antezeta.com/blog/search-engine-list)

La liste des moteurs de recherche que Google est capable de référencer est visible ici : [http://www.google.com/support/analytics/bin/answer.py?answer=77613.](http://www.google.com/support/analytics/bin/answer.py?answer=77613)

Vous pouvez afficher la concordance entre un nom de moteur et son paramètre en ouvrant directement le fichier Javascript de Google Analytics : [http://www.google-analytics.com/ga.js.](http://www.google-analytics.com/ga.js)

Concernant le moteur de recherche Baidu, vous verrez ce type d'indication : c("baidu","wd"). Un autre script spécialisé dans les moteurs est visible à cette adresse : http://www.advanced[web-metrics.com/blog/2008/09/14/customising-the-list-of-search-engines-in-google-analytics.](http://www.advancedweb-metrics.com/blog/2008/09/14/customising-the-list-of-search-engines-in-google-analytics)

Bien entendu et dans les deux cas, vous avez intérêt à supprimer les variations régionales des moteurs qui ne vous intéressent pas spécialement...

# *La partie cachée de l'iceberg*

Nous ne sommes pas un expert en analyse de sites web mais, à chaque fois que nous nous penchons sur la question, la démarche est riche en enseignements divers. Quelles sont les pages qui présentent le plus grand taux de rebond ? Sur quelles requêtes votre site apparaît dans Google Images ? À partir de quelle page les internautes ont rempli tel ou tel formulaire ? Et les exemples sont légion...

En bref, Google Analytics vous offre la possibilité de voir votre site avec les yeux des internautes et ce avec une finesse qui est souvent insoupçonnée. Alors n'hésitez pas à utiliser toute la puissance de cet outil pour optimiser votre site web et parfaire la connaissance que vous devez avoir de vos visiteurs.

**Jean-Noël Anderruthy***, webmaster spécialisé dans les technologies Google.*

**Réagissez à cet article sur le blog des abonnés d'Abondance : [http://abonnes.abondance.com/blogpro/2009/01/10-astuces-pour-google](http://abonnes.abondance.com/blogpro/2009/01/10-astuces-pour-googleanalytics.html)analytics.html**